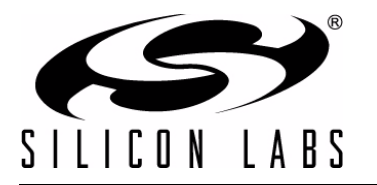

# **CP2114 EVALUATION KIT USER 'S GUIDE**

### **1. Kit Contents**

<span id="page-0-0"></span>The CP2114 Evaluation Kit is available in four configurations shown in [Table 1](#page-0-0):

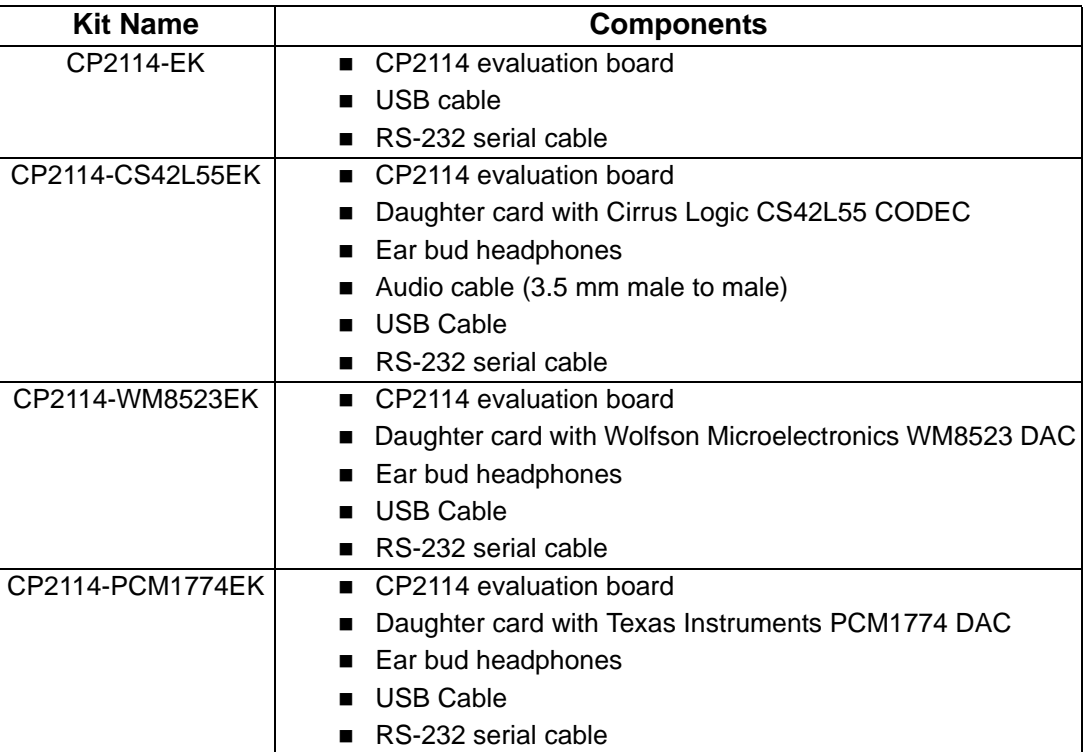

### **Table 1. Evaluation Kits**

This document applies to all CP2114 kits.

### **2. Software Setup**

The example applications as well as additional documentation can be found here: <www.silabs.com/CP2114>

- AN721 Software (AN721SW)
	- USB and GPIO configuration utility: See AN721 for more information on customizing USB and GPIO settings.
	- Audio (DAC/CODEC) configuration utility: See [Section 4](#page-4-0) for more information using the DAC Configuration utility.
- CP2114 Data Sheet
- CP2114 Evaluation Kit User's Guide
- AN433: CP2110/4 HID-to-UART API Specification
- AN434: CP2110/4 Interface Specification
- CP2114 Quick Start Guide

# **3. CP2114 Hardware Interface**

For information on using the CP2114, see the CP2114 Quick Start Guide, available at <www.silabs.com/CP2114>. [Figure 1,](#page-1-0) [Figure 2,](#page-2-0) [Figure 3](#page-2-1), and [Figure 4](#page-3-0) show each evaluation board as well as important features.

<span id="page-1-0"></span>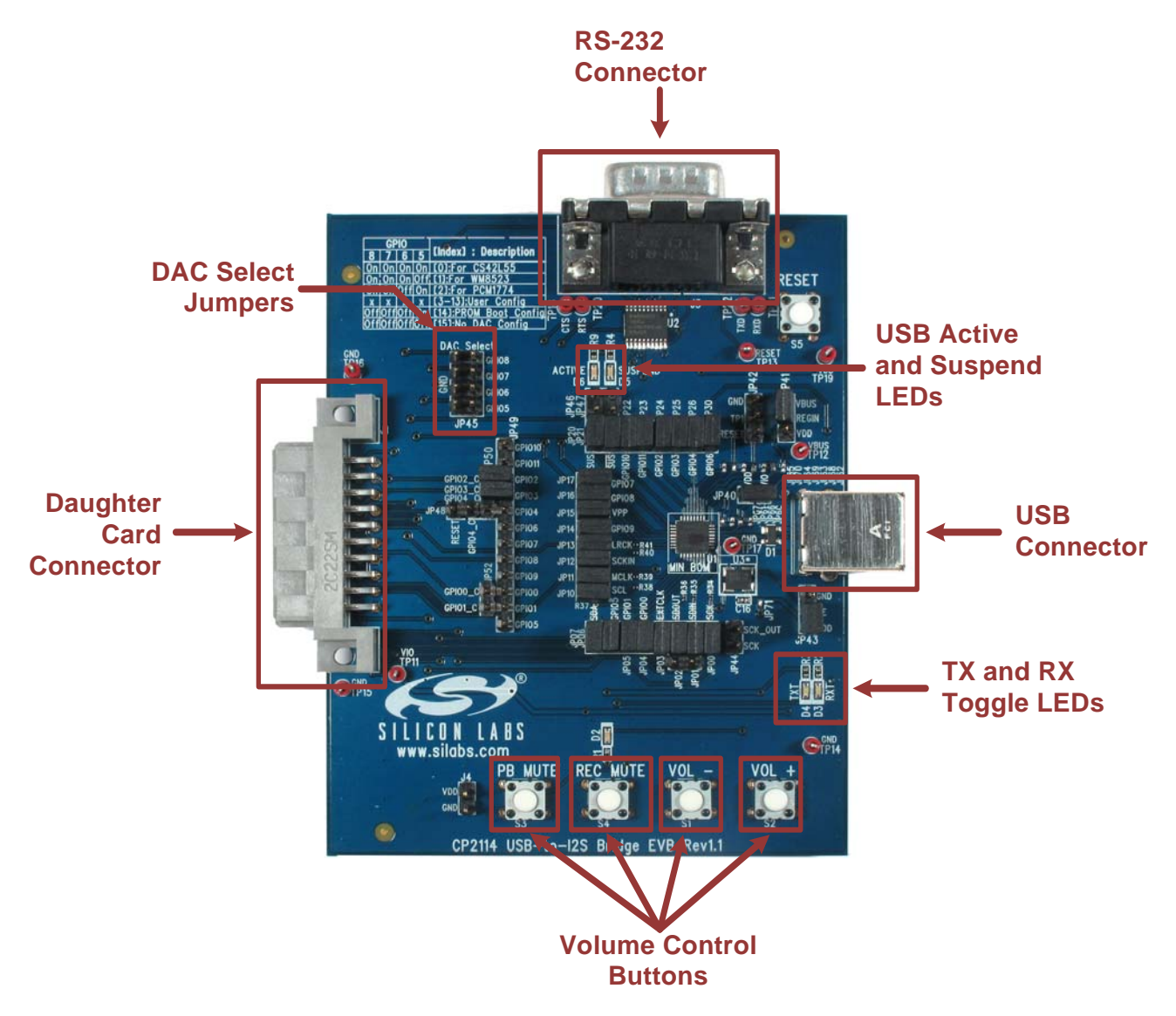

**Figure 1. CP2114 Evaluation Board Features**

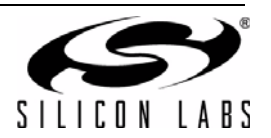

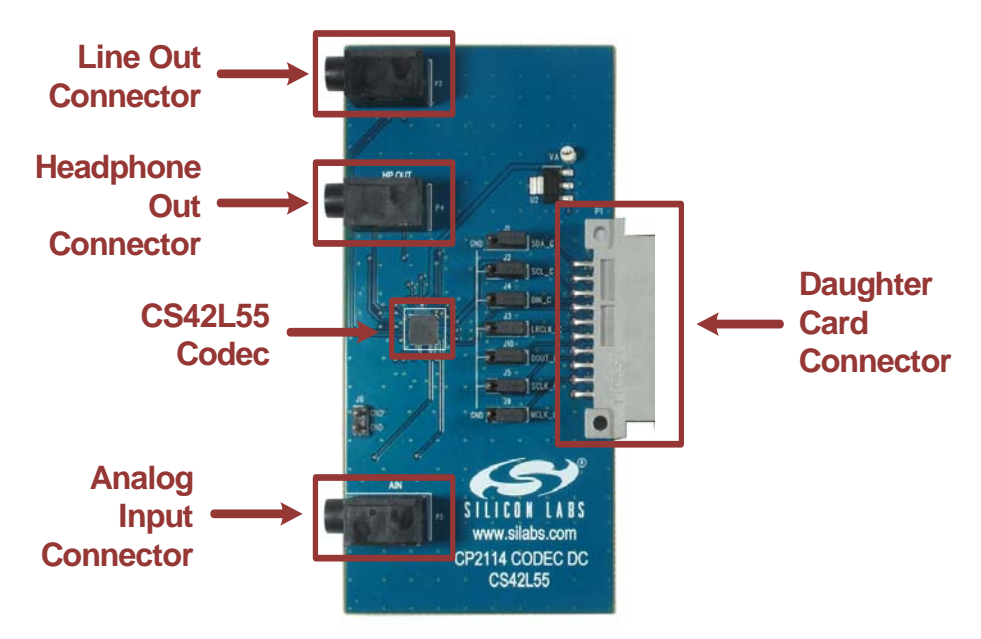

**Figure 2. CS42L55 Daughter Card Features**

<span id="page-2-0"></span>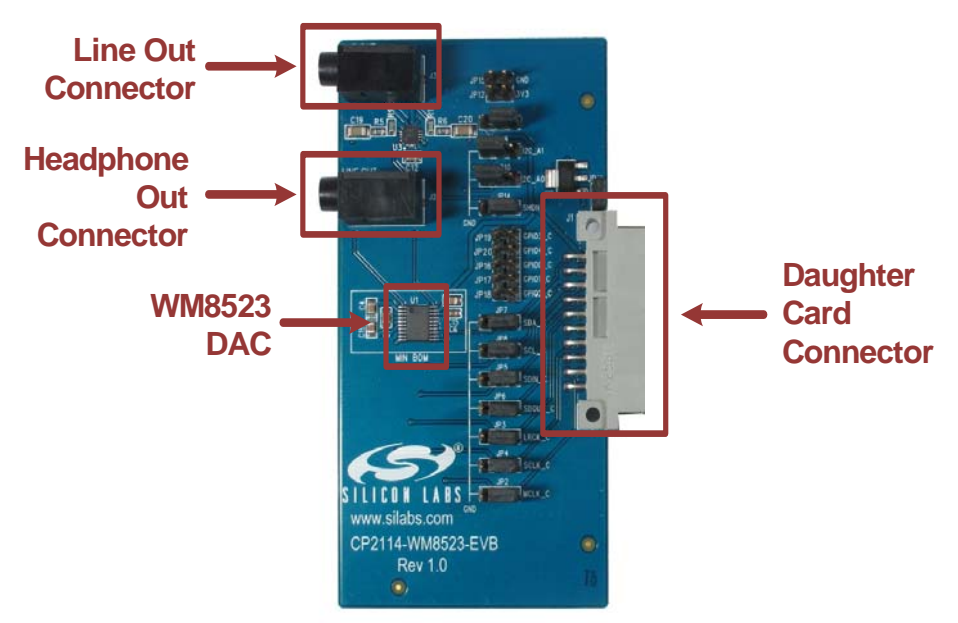

**Figure 3. WM8523 Daughter Card Features**

<span id="page-2-1"></span>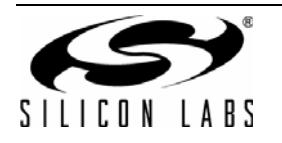

<span id="page-3-0"></span>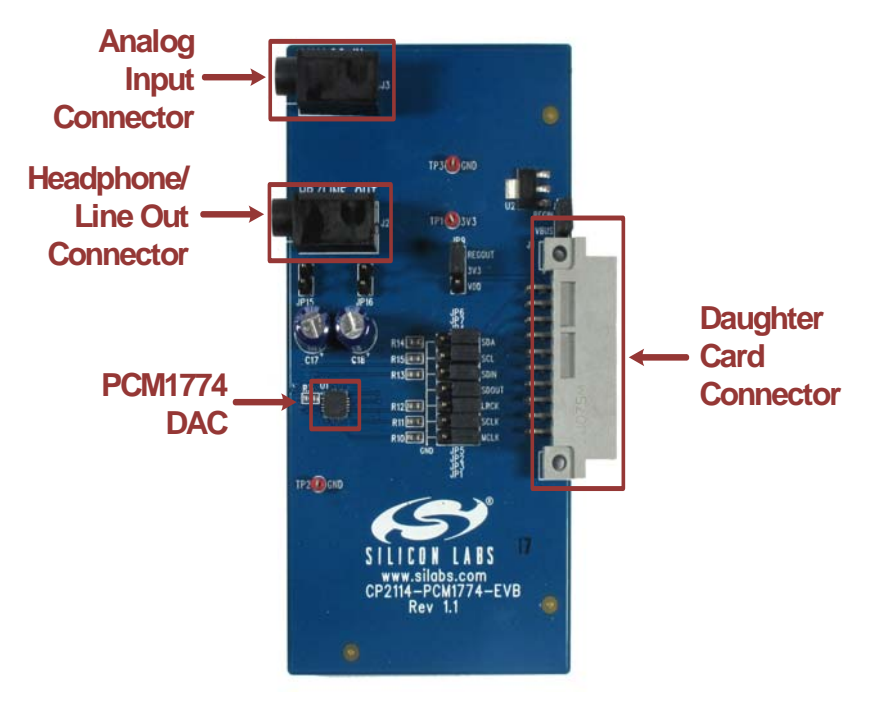

**Figure 4. PCM1774 Daughter Card Features**

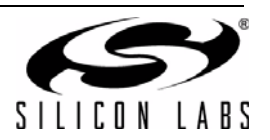

## <span id="page-4-0"></span>**4. DAC Configuration Application (AN721SW)**

The DAC Configuration utility is an application within the AN721 software (AN721SW) package that allows audio configuration strings to be sent to the CP2114 one-time programmable memory or RAM. The audio string is used by the CP2114 to configure the DAC/CODEC. To access the DAC Configuration utility, run the AN721SW and connect to the CP2114 device.

After connecting to the device, select *Advanced Configuration*, then *DAC Configuration.* After this, the DAC Configuration utility shown in [Figure 5](#page-4-1) will appear. This AN721SW package is available at [www.silabs.com/CP2114.](www.silabs.com/CP2114)

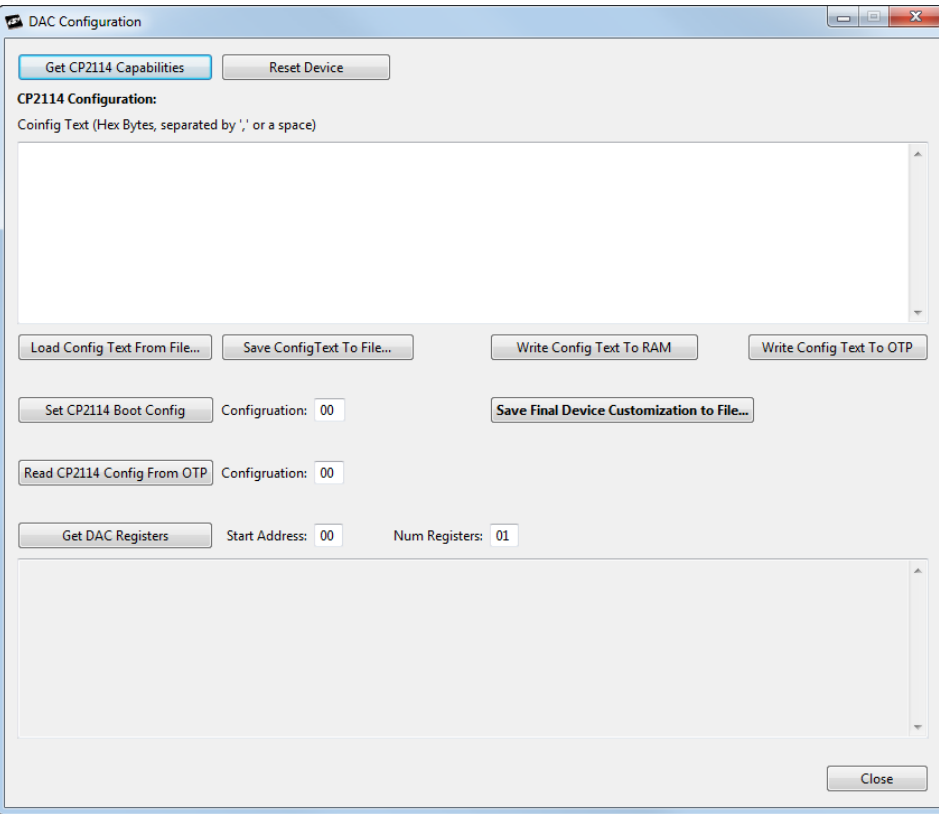

**Figure 5. AN721: DAC Configuration**

### <span id="page-4-1"></span>**4.1. Application Command Descriptions**

### **4.1.1. Get CP2114 Capabilities**

This button will report the current configuration of the one-time programmable memory. With the default pin configuration and no jumpers installed on GPIO.5, GPIO.6, GPIO.7, or GPIO.8, the utility will display the following:

*\* CP2114 Caps AvailableBootIndices: 0x20 AvailableOtpConfigs: 0x1D CurrentBootConfig: 0xFF AvailableOtpConfigSpace: 0x1532*

The **AvailableBootIndices: 0x20** parameter indicates that all 32 boot index slots are available for programming.

The **AvailableOtpConfigs: 0x1D** parameter indicates that there are 29 CP2114 configurations available in the one-time programmable memory.

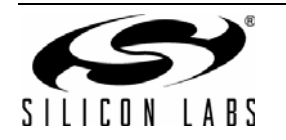

# **CP2114-EK**

The CP2114 EVB ships with three default configurations in OTP at the following indices:

Index 0: Audio out and audio in streams both set to Asynchronous with CS42L55 DAC settings.

Index 1: Audio out and audio in streams both set to Asynchronous with WM8523 DAC settings.

Index 2: Audio out and audio in streams both set to Asynchronous with PCM1774 DAC settings.

The **CurrentBootConfig** parameter with a value of 0xFF indicates the CP2114 will not configure any DAC devices on a reset or boot.This occurs when

- DAC select input feature is turned on and no jumpers are installed on GPIO.5, GPIO.6, GPIO.7, and GPIO.8.
- DAC select input feature is turned on and the GPIO value is set to "Use OTP Boot Config" while no valid boot config entry is found in the one-time programmable memory.
- DAC select input feature is turned off and there is no valid Boot Config entry in the one-time programmable memory.

The CP2114 has 32 programmable boot configuration entries by default. (The CP2114 boot configuration can be changed up to a total of 32 times.)

The final parameter, **AvailableOtPConfigSpace: 0x1532** indicates there are 0x1532 (5426) bytes of programmable memory available to support new configurations.

### **4.1.2. Reset Device**

This button forces a CP2114 reset.

### **4.1.3. Load Config Text from File**

Loads configuration text from a file into the **Config Text** window.

#### **4.1.4. Save Config Text to File**

Saves the text in the **Config Text** window to a file.

### **4.1.5. Write Config Text to RAM**

Writes the configuration displayed in the **Config Text** window into the CP2114 RAM. The DAC configurations are also written to the DAC. This operation will cause the CP2114 to disconnect and reconnect on the USB bus. This configuration is not retained on device reset.

### **4.1.6. Write Config Text to OTP**

Writes the configuration in the **Config Text** window to the one-time programmable memory. The configuration does not become the active configuration in RAM unless it's specified in CP2114 Boot Config or via DAC select GPIO pins followed by power cycling or resetting the device.

### **4.1.7. Read CP2114 Config from OTP**

After specifying the configuration number in the text box to the right of the button and clicking the button, the utility will display the one-time programmable memory configuration in the output window.

### **4.1.8. Set CP2114 Boot Config**

After specifying the configuration number in the text box to the right of the button and clicking the button, the boot configuration index is programmed into the one-time programmable memory space.

**Note:** The CP2114 boot configuration index can be changed up to 32 times.

#### **4.1.9. Get DAC Registers**

Displays one or more DAC registers in the output window. To display a contiguous range of DAC registers enter the starting register address in the **Start Address** field and the number of registers to read in the **Num Registers** field. Click **Get DAC Registers** and the register values will be displayed in the status window as hex comma-separated values.

#### **4.1.10. Save Final Device Customization to File**

Save the final 5.5 kB of customized data into a file for one-time programming in production.

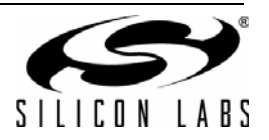

### **4.2. Using the Application**

Use the following steps to program the CP2114 using the DAC configuration utility:

- 1. Click **Get CP2114 Capabilities** and note the boot index, available OTP boot index slots, and available OTP config space.
- 2. Click **Load Config Text from File** if there is one available; otherwise write the config text into the Config Text window directly.
- 3. Click **Write Config Text to RAM**. This will cause CP2114 to re-enumerate over USB. Once CP2114 device is seen by the Host again, verify the device's audio functionalities including volume control and mute control. Adjust the value in **Config Text** if necessary and repeat **Write Config Text to RAM** until desired result is achieved.
- 4. Verify the DAC registers have the desired setting by entering the S**tart Address** and **Num Registers** and clicking **Get DAC Registers**.
- 5. Click **Save Config Text to File** to save a copy of the text in the **Config Text** window.
- 6. Click **Write Config Text to OTP** after all functionalities have been completely verified in RAM. The new config will consume one Boot Config index slot and some one-time programmable config space. The index of this new config should be the next available index. For example, if **Get CP2114 Capabilities** returned AvailableOtpConfigs of 0x1D, this Configuration index will be 3.
- 7. Enter the index of the new config and click **Read CP2114 Config from OTP**. Verify the data returned is as expected.
- 8. Click **Get CP2114 Capabilities** and verify the available OTP config space is (2+Config Data bytes) less than the previous value. The firmware inserts 2-byte length before the Config Data when writing to OTP. Available OTP Configs should be 1 less than the previous value.
- 9. Enter the Configuration index of the new Config and click **Set CP2114 Boot Config** to make CP2114 to boot from the new Config.
- 10. Reset the CP2114.
- 11. Verify CP2114 boots up properly with DAC functioning properly. Verify volume and mute integration with the Host. Click **Save Final Device Configuration to File** for OTP programming in production.

### **4.3. Audio Configuration String Format**

The audio configuration string input format is comma or space-separated hex values (a combination of comma and space separation is not allowed).The CP2114 data sheet available at <www.silabs.com/CP2114>discusses the audio configuration string in detail.

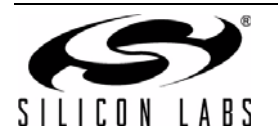

# **5. Evaluation Board Overview**

### **5.1. CP2114-EB Overview**

The CP2114 Evaluation Kit includes an evaluation board with a CP2114 device pre-installed for user evaluation and software development. Numerous input/output (I/O) connections are provided to facilitate prototyping using the evaluation board. Refer to [Figure 6](#page-8-0) for the locations of the various I/O connectors.

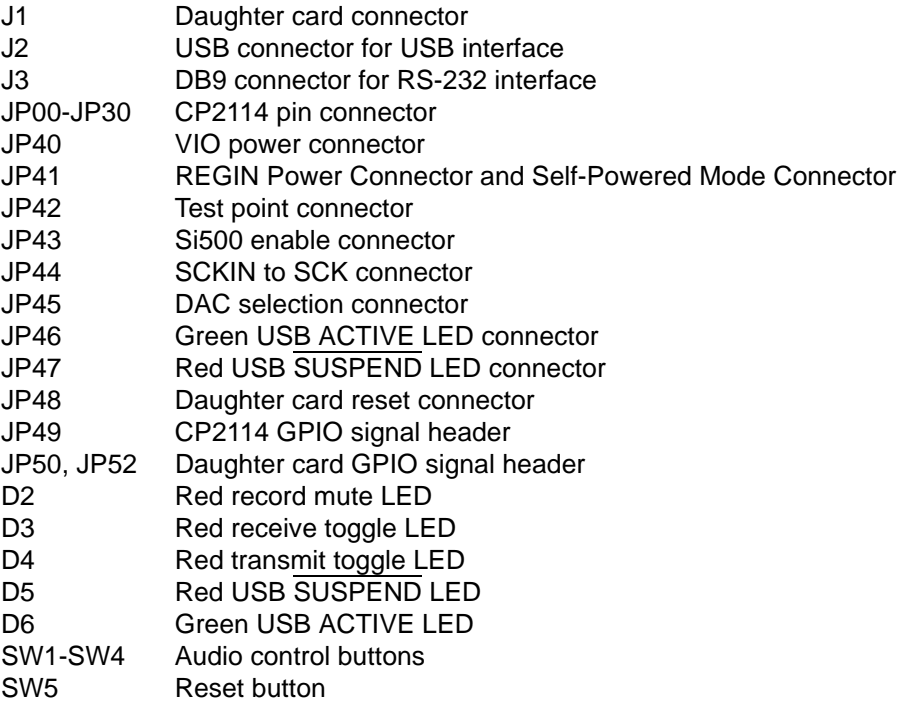

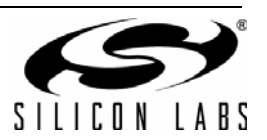

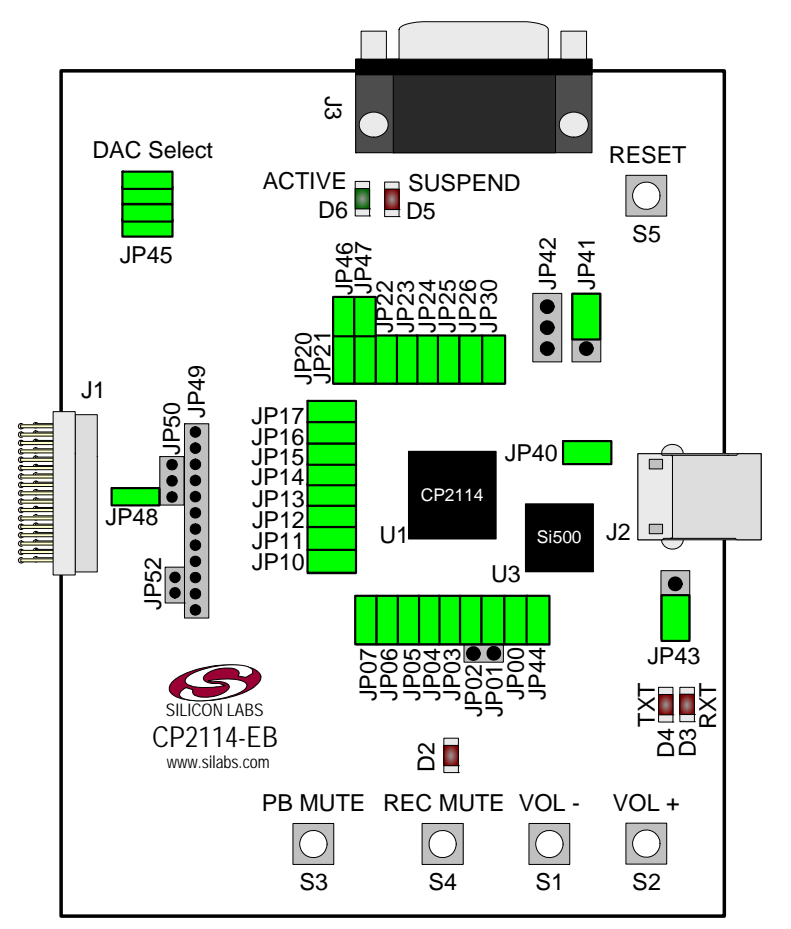

**Figure 6. CP2114 Evaluation Board with Default Shorting Blocks Installed**

### <span id="page-8-0"></span>**5.1.1. Daughter Card Connector (J1)**

The J1 connector is used to connect to a CP2114 daughter card.

### **5.1.2. Universal Serial Bus (USB) Interface (J2)**

<span id="page-8-1"></span>A Universal Serial Bus (USB) connector (J2) is provided to facilitate connections to the USB interface on the CP2114. See [Table 2](#page-8-1) for the USB pin definitions.

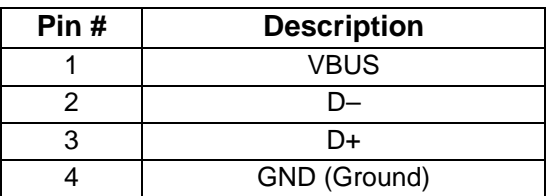

### **Table 2. USB Connector Pin Descriptions**

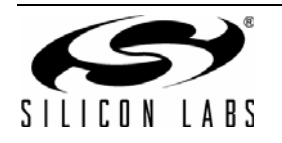

### **5.1.3. UART Signals (J3)**

<span id="page-9-0"></span>An RS-232 transceiver circuit and DB9 connector (J3) are provided on the evaluation board to connect the CP2114 to external serial devices. See [Table 3](#page-9-0) for the RS-232 J3 pin descriptions.

| Pin           | <b>Signal</b> | CP2114<br><b>Direction</b> | <b>Description</b>     |
|---------------|---------------|----------------------------|------------------------|
| $\mathcal{P}$ | RXD           | Input                      | <b>Receive Data</b>    |
| 3             | TXD           | Output                     | <b>Transmit Data</b>   |
| 5             | <b>GND</b>    |                            | Ground                 |
|               | <b>RTS</b>    | Output                     | <b>Request to Send</b> |
| 8             | CTS           | Input                      | <b>Clear to Send</b>   |

**Table 3. RS-232 Pin Descriptions**

### **5.1.4. CP2114 Pin Connectors (JP00-JP30)**

The JP00-JP30 connectors connect and disconnect CP2114 pins from external circuits. By default, all of these jumpers are populated.

### **5.1.5. VIO Power Connector (JP40)**

This header (JP40) is included on the evaluation board to provide VIO power options. Populating the shorting block connects the CP2114 VIO input (pin 6) to CP2114 VDD (pin 7). Remove the shorting block to power VIO from an external source and connect the power source to pin 2 of the header.

#### **5.1.6. REGIN Power Connector and Self-Powered Mode Connector (JP41)**

The JP41 header is used to connect the CP2114 REGIN pin (pin 8) to the VBUS source from the USB connector (default) or to the CP2114 VDD pin (pin 7). When connected to the VBUS source, the device is intended for buspowered operation. When connected to the CP2114 VDD pin, the device is intended for self-powered operation. In self-powered operation, an external power source can be connected to the JP41 header to power the VDD pin directly.

### **5.1.7. Test Point Connector (JP42)**

The JP42 header contains test points and is not used in normal operation.

### **5.1.8. Si500 Enable Connector (JP43)**

The JP43 header controls the power to the Si500 CMOS clock. Shorting pin 1 to pin 2 on the header will connect CP2114 VDD (pin 7) to the Si500. Shorting pin 2 to pin 3 on the header will place the Si500 in powerdown mode. The setting of JP43 depends on the desired clocking mode.

#### **5.1.9. SCK to SCKIN Connector (JP44)**

The JP44 jumper should be left installed.

### **5.1.10. DAC Selection Connector (JP45)**

The JP45 header is used to select the CP2114 boot configuration after a reset. When a jumper is populated, the corresponding GPIO pin in connected to ground. When a jumper is removed, the corresponding GPIO pin is weakly pulled high.

**Note:** If any of the four DAC select pins are configured for a function other than DAC selection, the CP2114 will not use the DAC select pins to choose a boot configuration.

### **5.1.11. Green USB ACTIVE LED and Connector (JP46, D6)**

The JP46 header is used to connect the CP2114 SUSPEND pin (pin 18) to the D6 green LED. When the LED is on, the device has enumerated with the PC operating normally. When the LED is off, the device has not yet enumerated or is in the USB Suspend state.

### **5.1.12. .Red USB SUSPEND LED and Connector (JP47, D5)**

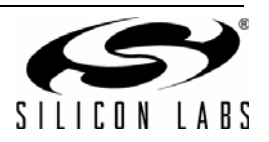

The JP47 header is used to connect the CP2114 SUSPEND pin (pin 17) to the D5 red LED. When the LED is on, the device has enumerated with the PC operating normally. When the LED is off, the device has not yet enumerated or is in the USB Suspend state.

### **5.1.13. Daughter Card Reset Connector (JP48)**

The JP48 header connects reset to the GPIO4\_C pin on the daughter card connector (J1). On the CS42L55 daughter card, GPIO4\_C is connected to the CS42L55 RESET pin. The GPIO4\_C pin is unconnected on the WM8523 and PCM1774 daughter cards because the DACs do not have a hardware reset input.

### **5.1.14. CP2114 GPIO Signal Connector (JP49)**

The connector JP49 provides easy access to all of the CP2114 GPIO signals.

### **5.1.15. Daughter Card Signal Header (JP50, JP52)**

The headers JP50 and JP52 allow the connection of GPIO0-4 signals to the corresponding daughter card signals (GPIOx\_C). These jumpers can be used to route the appropriate GPIO signals to a custom daughter card.

### **5.1.16. Audio Control Buttons and Red Record Mute LED (SW1-SW4, D2)**

SW1 through SW4 send audio control commands when pressed. In addition, the red record mute LED (D2) will turn on when the record mute button is pressed (SW4).

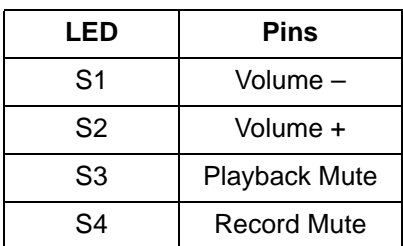

### **Table 4. Audio Control Buttons**

### **5.1.17. Red Receive Toggle and Transmit Toggle LEDs (D3, D4)**

The LEDs D3 and D4 will toggle when transmitting and receiving UART data. In order to use this functionality, the GPIO pins must first be configured for TX Toggle and RX Toggle modes. By default, these pins are used for DAC select 0 and DAC select 1.

### **5.1.18. Reset Button (SW5)**

SW5 externally pulls the CP2114 reset pin (pin 10) low when pressed. If SW5 is held down, the CP2114 will remain in reset until the button is released.

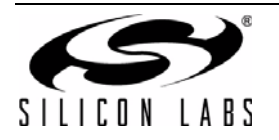

### **5.2. CS42L55-EB Overview**

The CS42L55 evaluation board contains a pre-installed CS42L55 for evaluation and preliminary software development with the CP2114 evaluation board. Refer to [Figure 7](#page-11-0) for the locations of the various I/O connectors on the CS42L55-EB.

- P1 Daughter card connector
- P2 Analog input connector
- P3 Line output connector
- P4 Headphone output connector
- J1-J5 I2S/I2C signal connectors
- J9, J10 I2S/I2C signal connectors

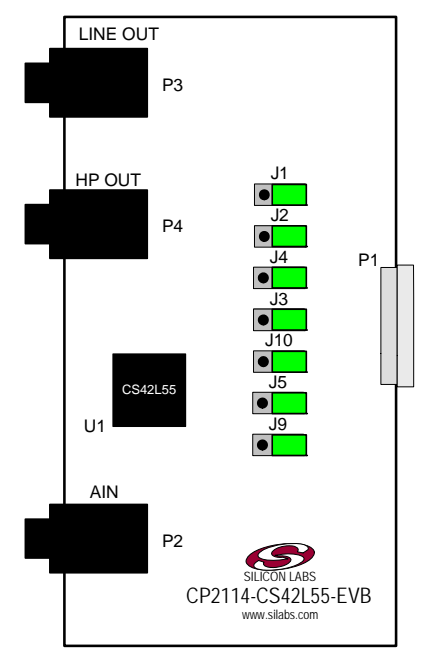

### **Figure 7. CS42L55 Evaluation Board with Default Shorting Blocks Installed**

### <span id="page-11-0"></span>**5.2.1. Daughter Card Connector (P1)**

The P1 connector is used to connect to a CP2114 evaluation board (CP2114-EB). The CS42L55-EB must be plugged into a CP2114 evaluation board to function properly.

### **5.2.2. Analog Input Connector (P2)**

The P2 connector is used to connect an input device to the CS42L55 evaluation board.

### **5.2.3. Line Output Connector (P3)**

The P3 connector is used to connect powered speakers to the CS42L55 evaluation board.

### **5.2.4. Headphone Output Connector (P4)**

The P4 connector is used to connect headphones to the CS42L55 evaluation board.

### **5.2.5. I2S/I2C Signal Connectors (JP1-JP5, JP9, JP10)**

Connectors JP1 through JP7, JP9, and JP10 are provided to allow access to the I2S/I2C signals between the CP2114 and CS42L55. Placing a shorting block between pins 1 and 2 will connect the CP2114 to the CS42L55. Placing a shorting block between pins 2 and 3 will connect the corresponding CS42L55 pin to ground. When monitoring the I2S signals, connect the scope probe ground lead to the adjacent ground pin.

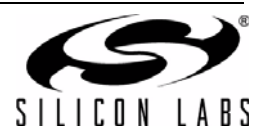

### **5.3. WM8523-EB Overview**

The WM8523 evaluation board contains a pre-installed WM8523 for evaluation and preliminary software development with the CP2114 evaluation board. Refer to [Figure 8](#page-12-0) for the locations of the various I/O connectors on the WM8523-EB.

- J1 Daughter card connector
- J2 Line output connector
- J3 Headphone output connector
- JP2-JP10 I2S and I2C signal connectors
- JP11 Voltage regulator input connector
- JP12 WM8253 supply voltage header
- JP13 WM8253 supply voltage connector
- JP14 Headphone amplifier SHDN header
- JP15 Ground header
- JP16-JP20 GPIO header for SHDN control

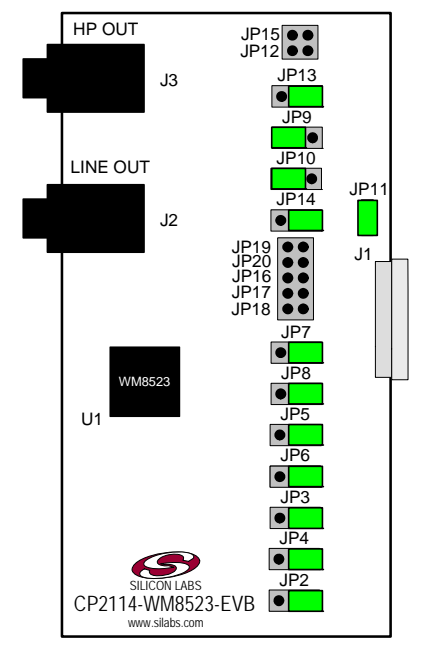

### **Figure 8. WM8253 Evaluation Board with Default Shorting Blocks Installed**

### <span id="page-12-0"></span>**5.3.1. Daughter Card Connector (J1)**

The J1 connector is used to connect to a CP2114 evaluation board (CP2114-EB). The WM8253-EB must be plugged into a CP2114 evaluation board to function properly.

### **5.3.2. Line Output Connector (J2)**

The J2 connector is used to connect powered speakers to the WM8253 evaluation board.

### **5.3.3. Headphone Output Connector (J3)**

The J3 connector is used to connect headphones to the WM8253 evaluation board.

### **5.3.4. I2S/I2C Signal Connectors (JP2-JP10)**

Connectors JP2 through JP10 are provided to allow access to the I2S/I2C signals between the CP2114 and WM8253. Placing a shorting block between pins 1 and 2 will connect the CP2114 to the WM8253. Placing a shorting block between pins 2 and 3 will connect the corresponding WM8253 pin to ground. When monitoring the I2S signals, connect the scope probe ground lead to the adjacent ground pin.

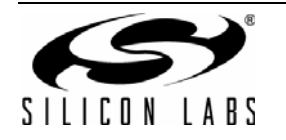

### **5.3.5. Voltage Regulator Connector (JP11)**

The JP11 connector is used to connect the VBUS signal being supplied to the CP2114 to the input of the voltage regulator on the WM8253 evaluation board. Installing this jumper connects the VBUS signal to the regulator output. If another voltage supply is used, JP11 should be removed and the supply should be connected to pin 2 of the header.

### **5.3.6. WM8253 Supply Voltage Header (JP12)**

The JP12 header provides access to the WM8253 supply voltage.

### **5.3.7. WM8253 Supply Voltage Connector (JP13)**

This header (JP13) is included on the evaluation board to provide several power options for the WM8253. The following describes the function of each pin:

- Shorting pins 1,2: Connects the regulator output on the WM8253-EB to the supply of the WM8253.
- Shorting pins 2,3: Connects the CP2114 VDD (CP2114 pin 7) to the supply of the WM8253.

### **5.3.8. Headphone Amplifier SHDN Header (JP14, JP16–JP20)**

The jumpers JP14 and JP16-JP20 control the headphone amplifier shutdown (SHDN) pin. The headphone amplifier is enabled when SHDN is high and disabled when SHDN is low. In the default configuration (jumper shorting pins1 and 2), the headphone amp is always enabled. Shorting pins 2 and 3 on JP14 will disable the headphone amplifier. Removing JP14 and connecting one of JP16-JP20 allows the host to control the headphone amp via GPIO pin. In this case, the corresponding GPIO-GPIO\_C jumper must also be installed on the CP2114-EK board.

#### **5.3.9. Ground Header (JP15)**

The JP15 header provides access to ground.

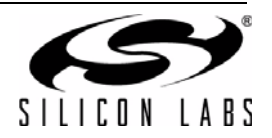

### **5.4. PCM1774-EB Overview**

The PCM1774 evaluation board includes contains a pre-installed a PCM1774 for evaluation and preliminary soft-ware development with the CP2114 evaluation board. Refer to [Figure 9](#page-14-0) for the locations of the various I/O connectors on the PCM1774-EB.

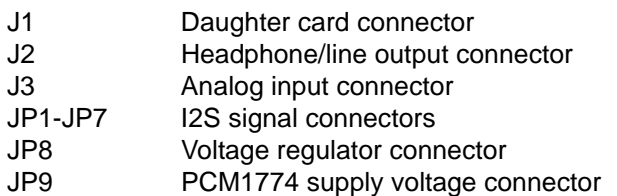

JP15, JP16 External capacitor connectors

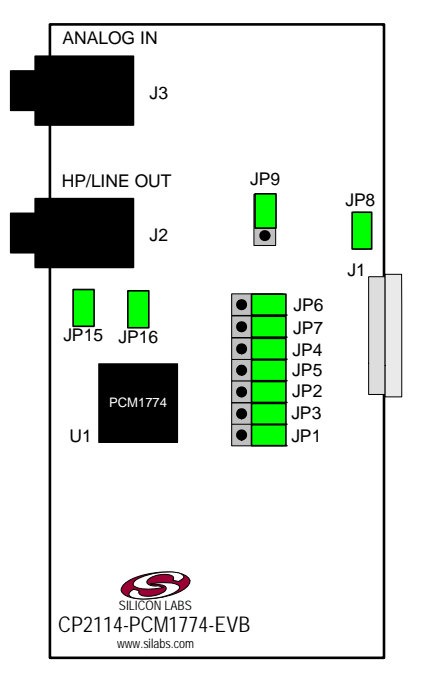

### **Figure 9. PCM1774 Evaluation Board with Default Shorting Blocks Installed**

### <span id="page-14-0"></span>**5.4.1. Daughter Card Connector (J1)**

The J1 connector is used to connect to a CP2114 evaluation board (CP2114-EB). The PCM1774-EB must be plugged into a CP2114 evaluation board to function properly.

### **5.4.2. Headphone/Line Output Connector (J2)**

The J2 connector is used to connect headphones or powered speakers to the PCM1774 evaluation board.

### **5.4.3. Analog Input Connector (J3)**

The J3 connector is used to connect an input device to the PCM1774 evaluation board.

### **5.4.4. I2S/I2C Signal Connectors (JP1–JP7)**

Connectors JP1 through JP7 are provided to allow access to the I2S/I2C signals between the CP2114 and PCM1774. Placing a shorting block between pins 1 and 2 will connect the CP2114 to the PCM1774. Placing a shorting block between pins 2 and 3 will connect the corresponding PCM1774 pin to ground. When monitoring the I2S signals, connect the scope probe ground lead to the adjacent ground pin.

### **5.4.5. Voltage Regulator Connector (JP8)**

The JP8 connector is used to connect the VBUS signal being supplied to the CP2114 to the input of the voltage regulator on the PCM1774 evaluation board. Installing this jumper connects the VBUS signal to the regulator output. If another voltage supply is used, JP8 should be removed and the supply should be connected to pin 2 of the header.

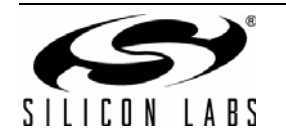

### **5.4.6. PCM1774 Supply Voltage Connector (JP9)**

This header (JP9) is included on the evaluation board to provide several power options for the PCM1774. The following describes the function of each pin:

- Shorting pins 1,2: Connects the regulator output on the PCM1774-EB to the supply of the PCM1774.
- Shorting pins 2,3: Connects the CP2114 VDD (CP2114 pin 7) to the supply of the PCM1774.

#### **5.4.7. External Capacitor Connectors (JP15, JP16)**

The JP15 and JP16 connectors allow external capacitors to be connected to the HP/LINE OUT connector. For best low frequency response (35 Hz cutoff), remove the jumpers on JP15 and JP16. For maximum power output (45 Hz cutoff), place the jumpers on JP15 and JP16.

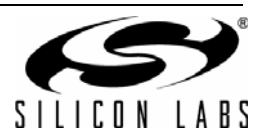

# **6. Schematics**

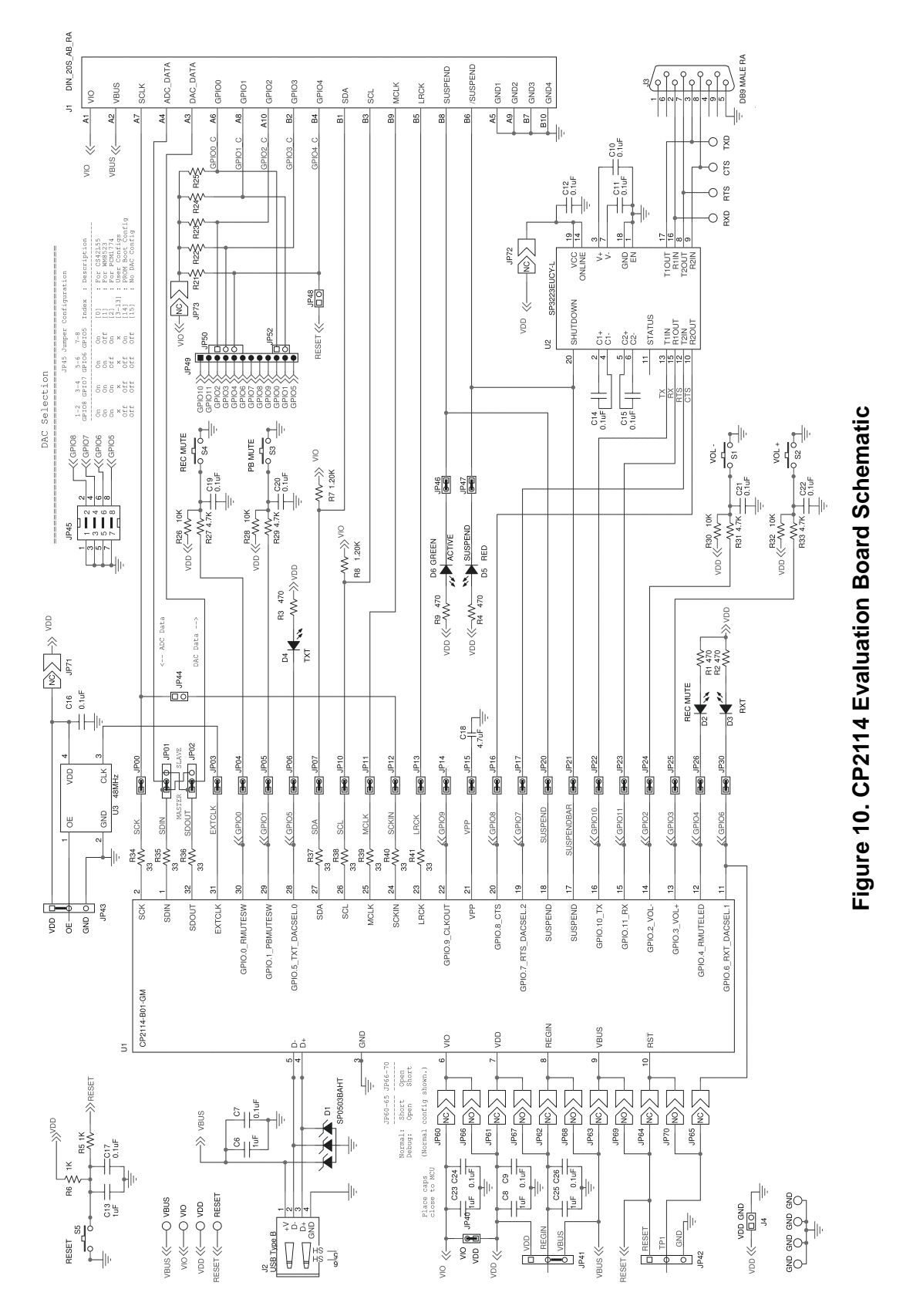

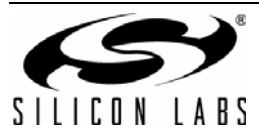

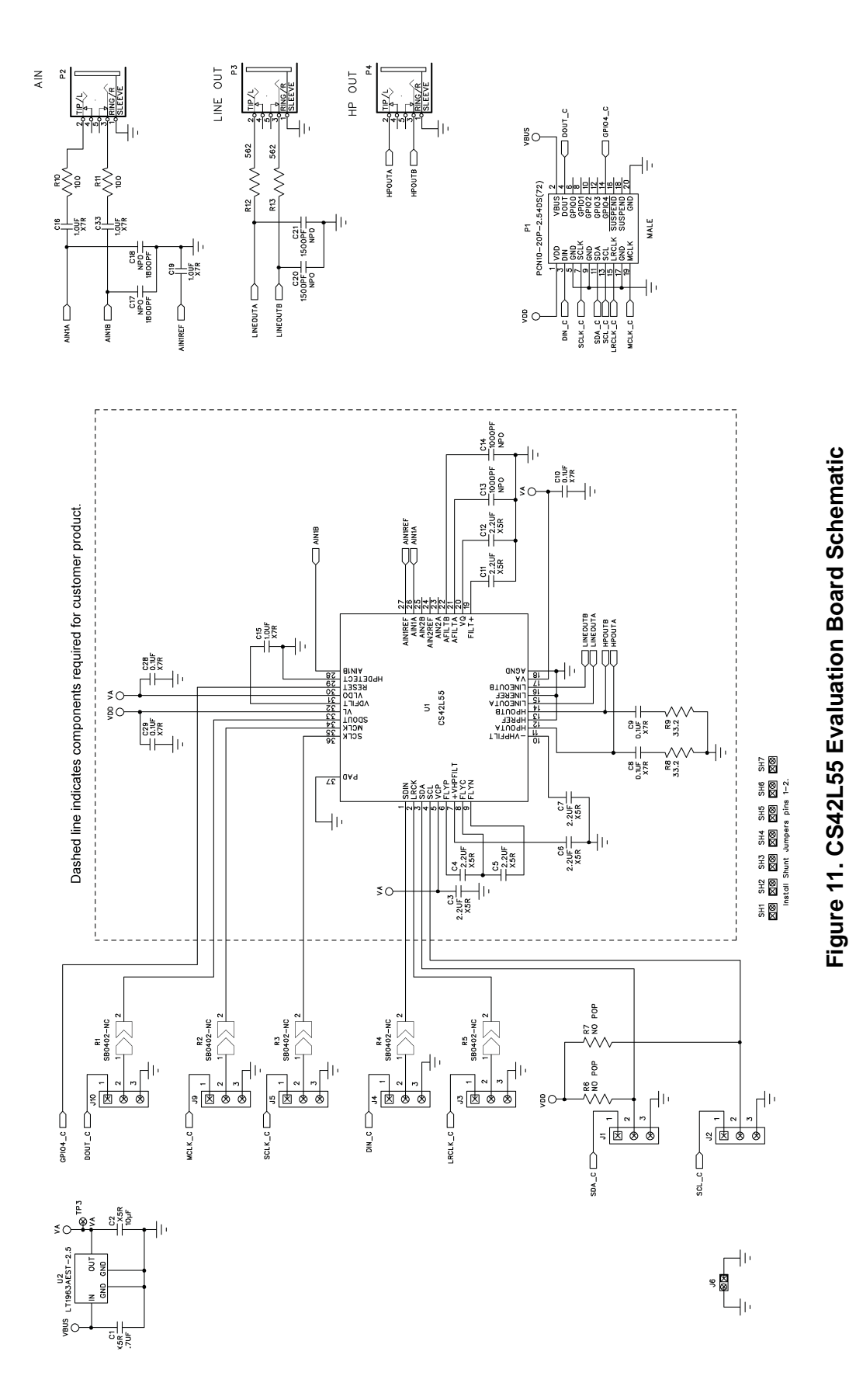

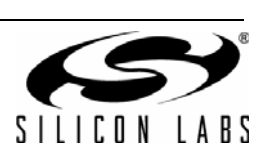

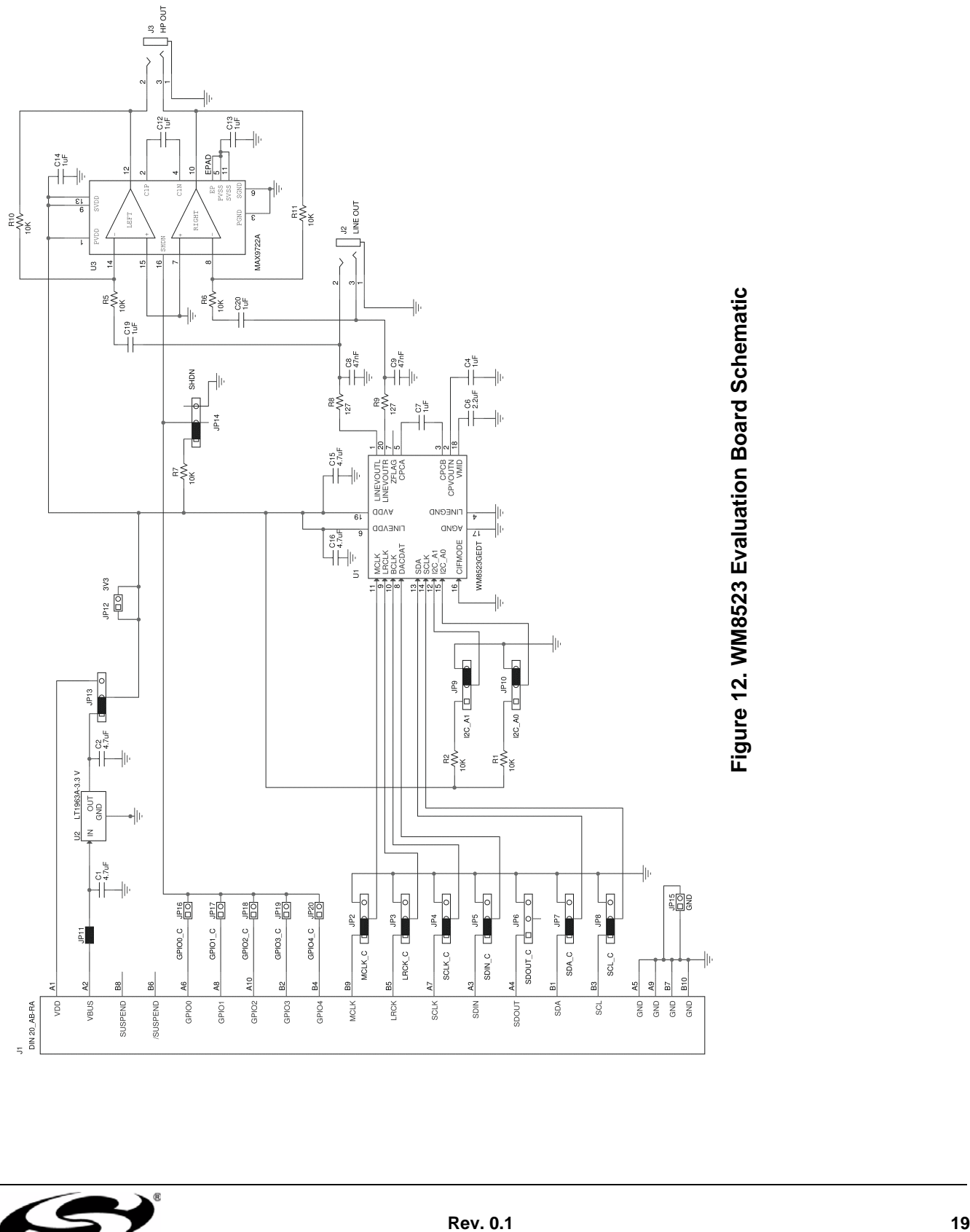

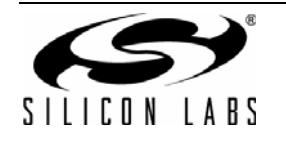

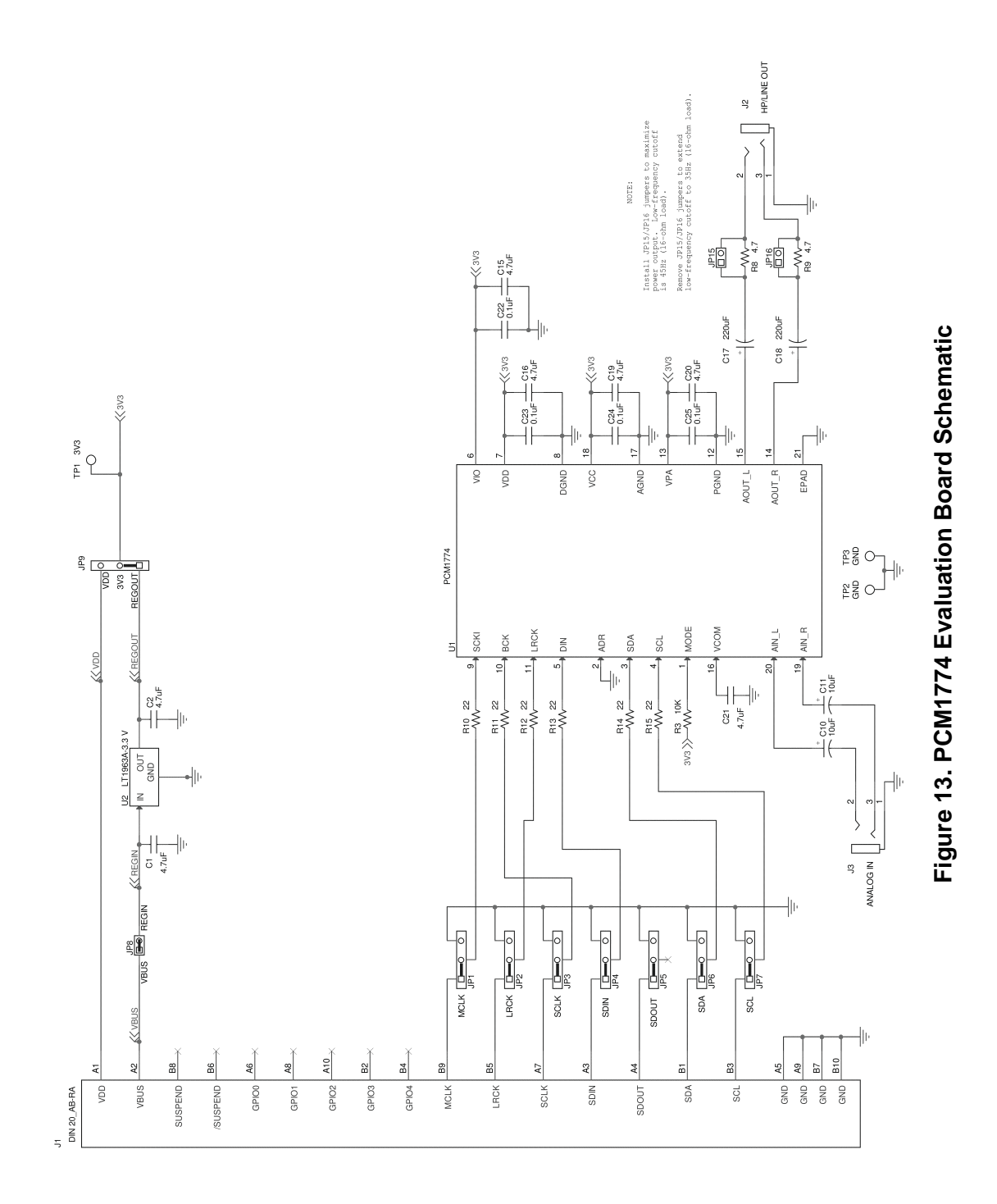

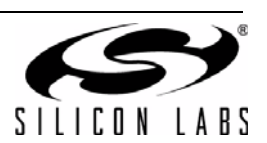

# **7. Bill of Materials**

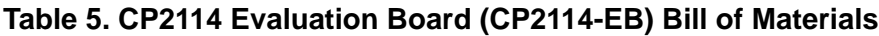

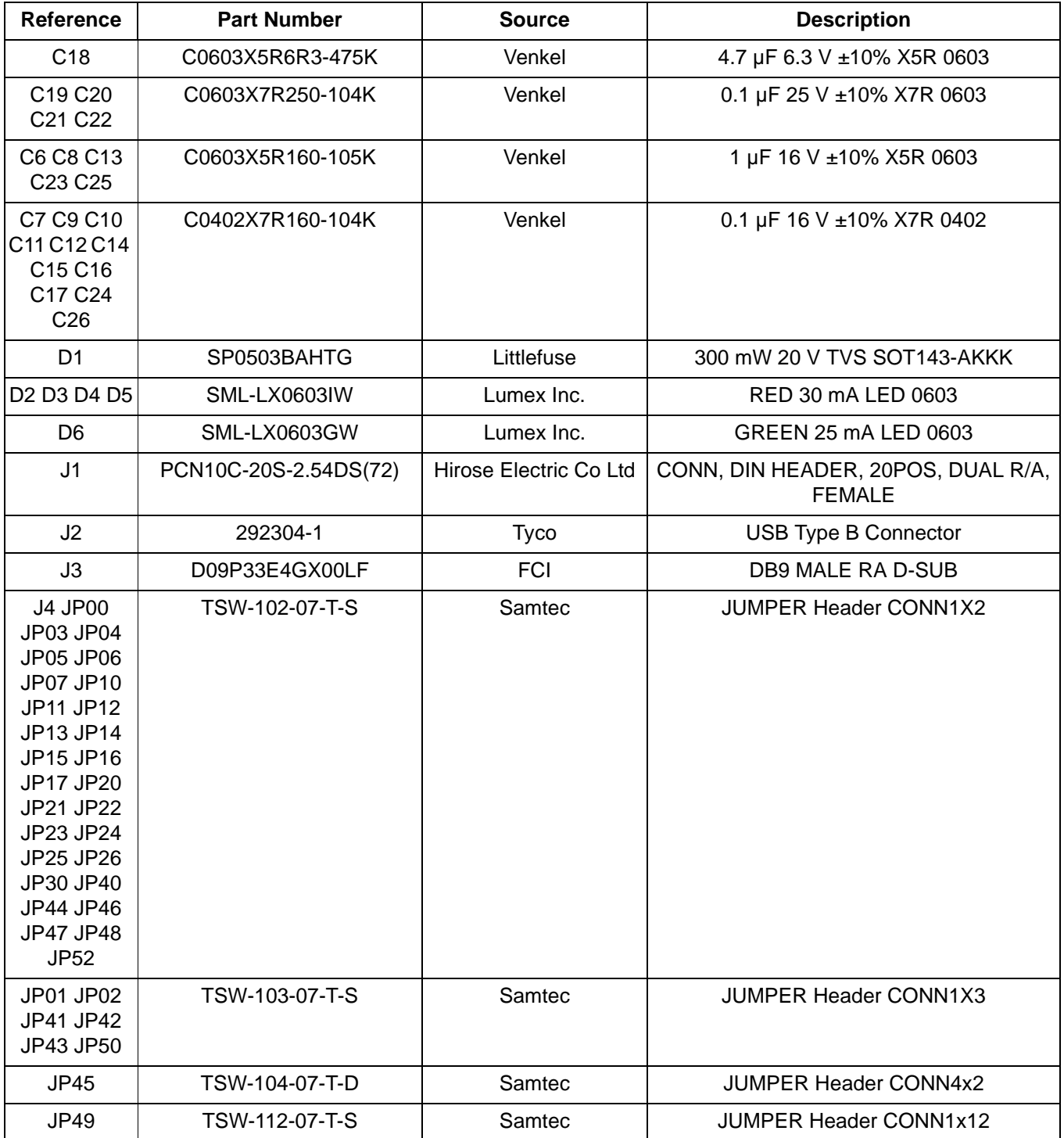

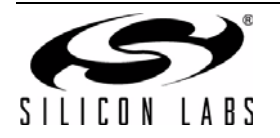

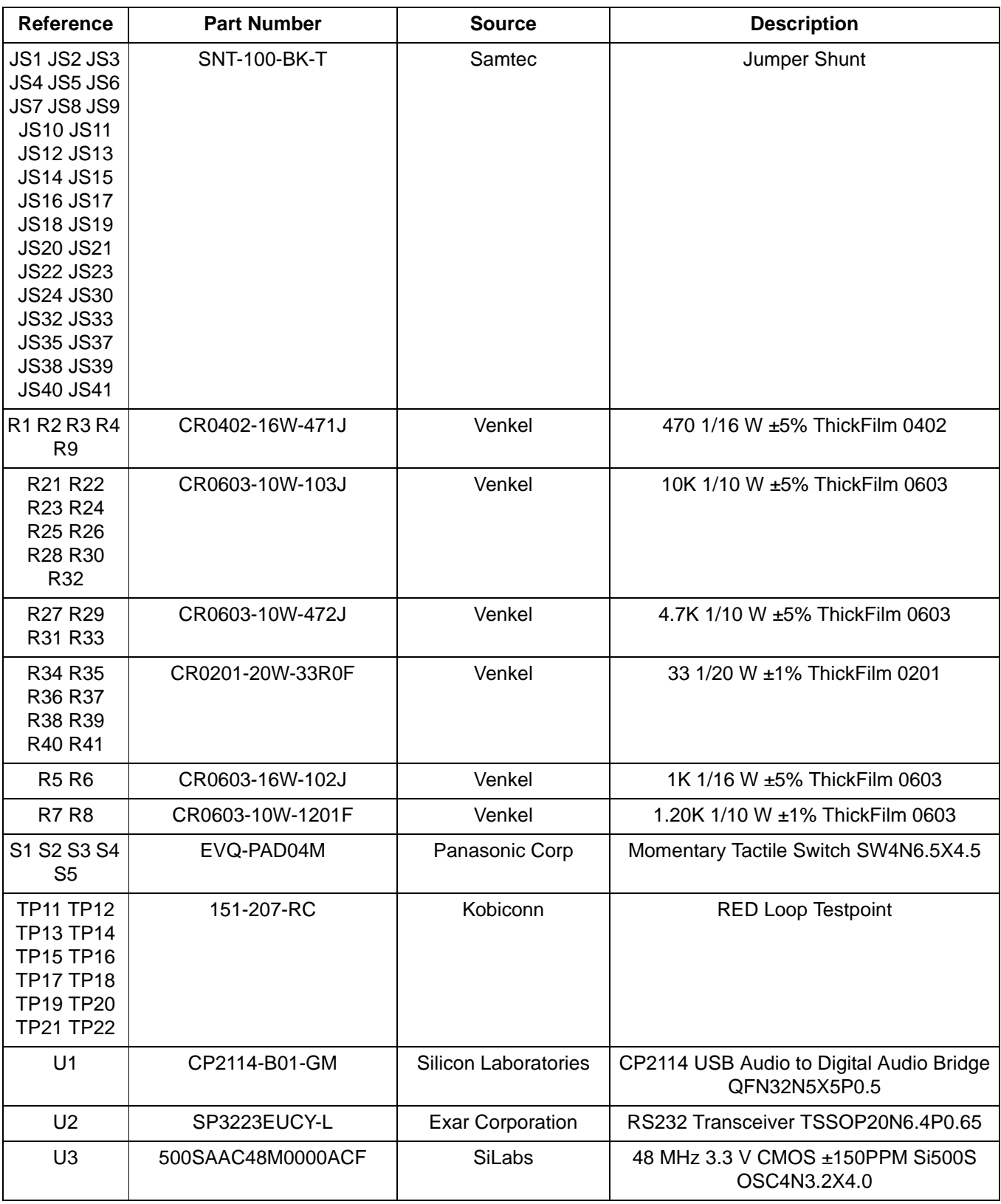

### **Table 5. CP2114 Evaluation Board (CP2114-EB) Bill of Materials**

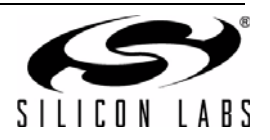

### **Table 6. Cirrus Logic CS42L55 Evaluation Board (CS42L55-EB) Bill of Materials**

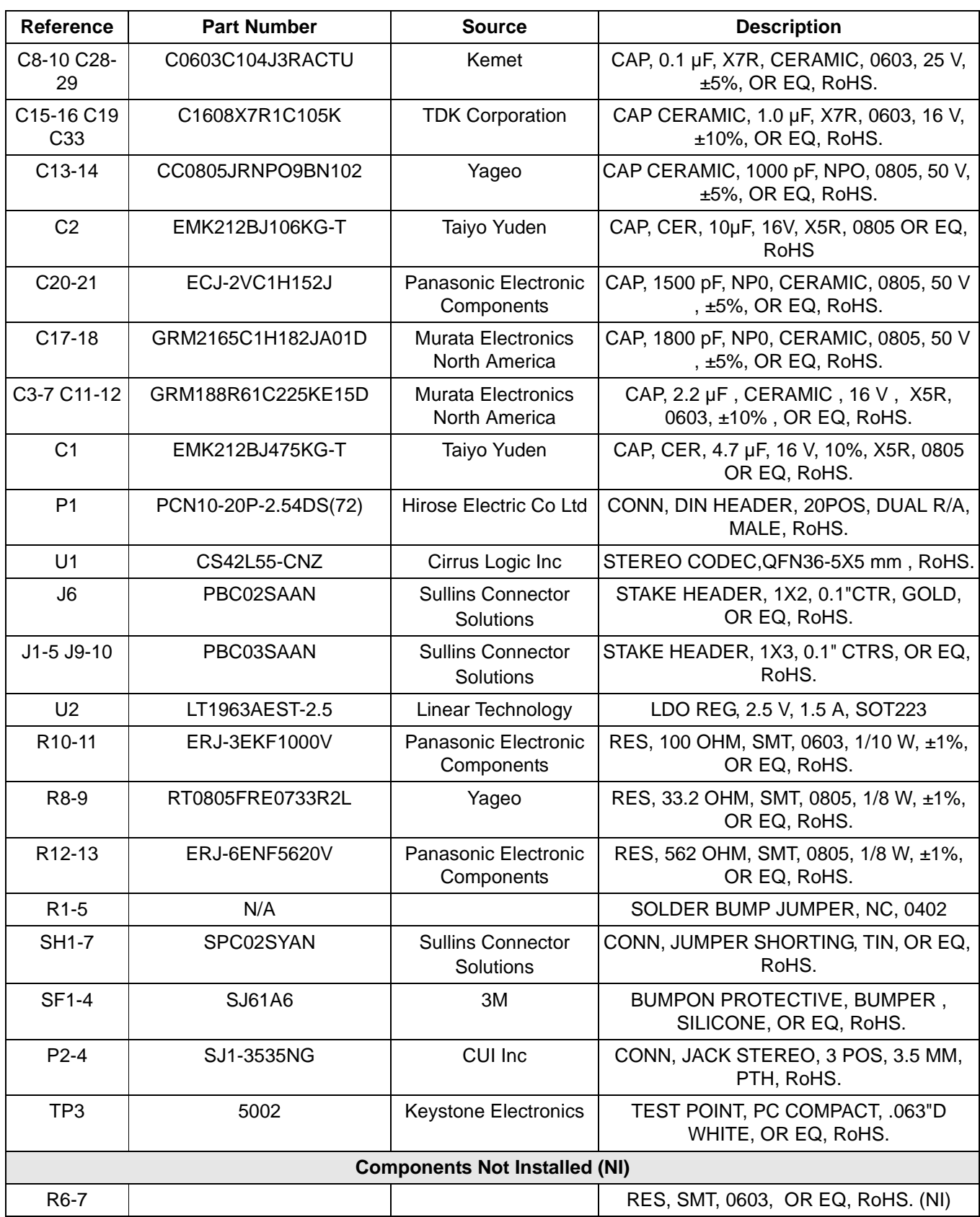

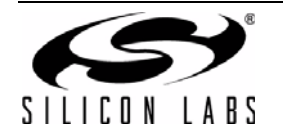

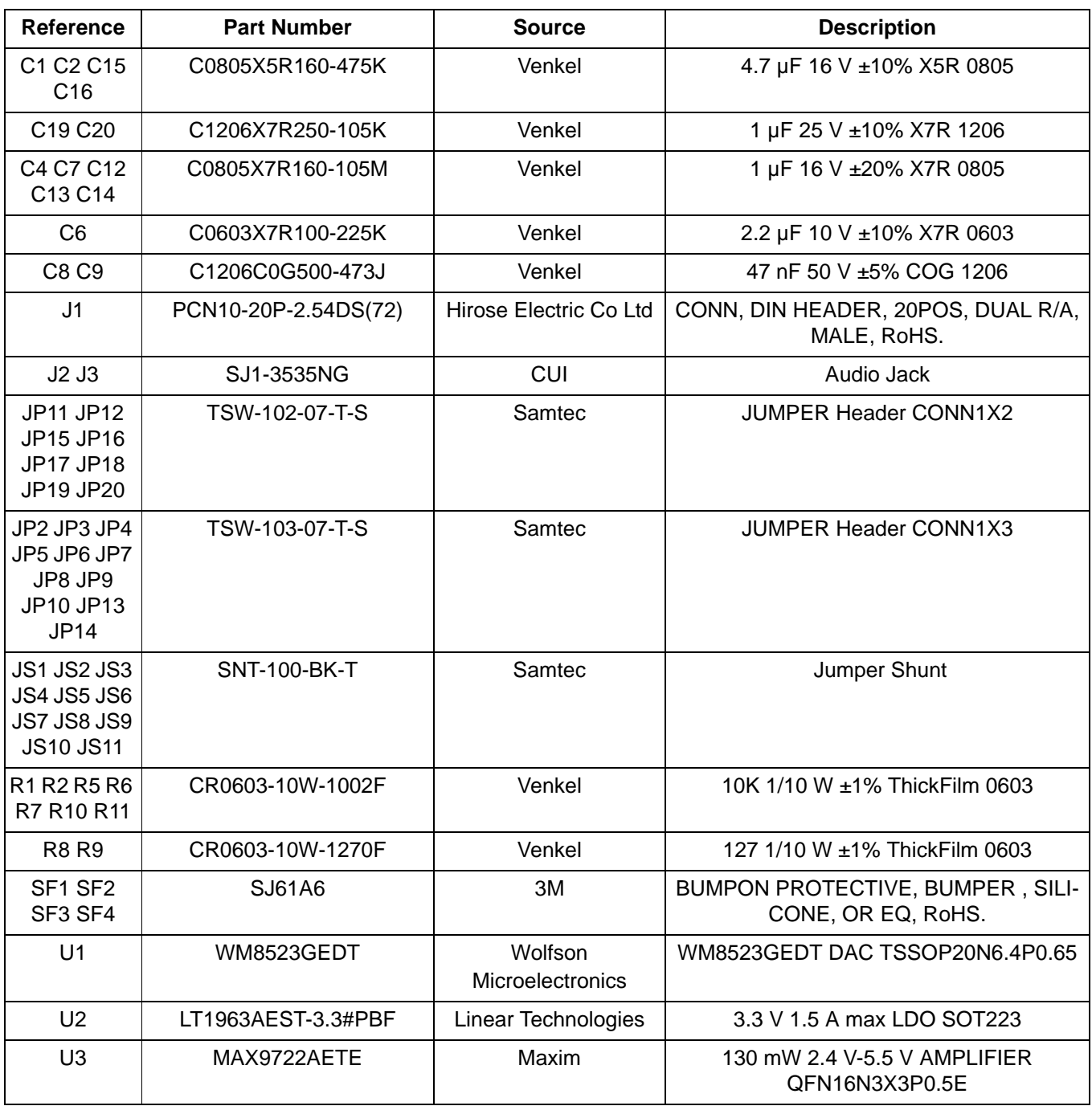

### **Table 7. Wolfson Microelectronics WM8523 Evaluation Board (WM8523-EB) Bill of Materials**

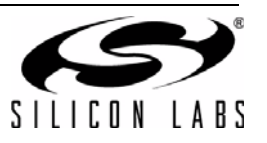

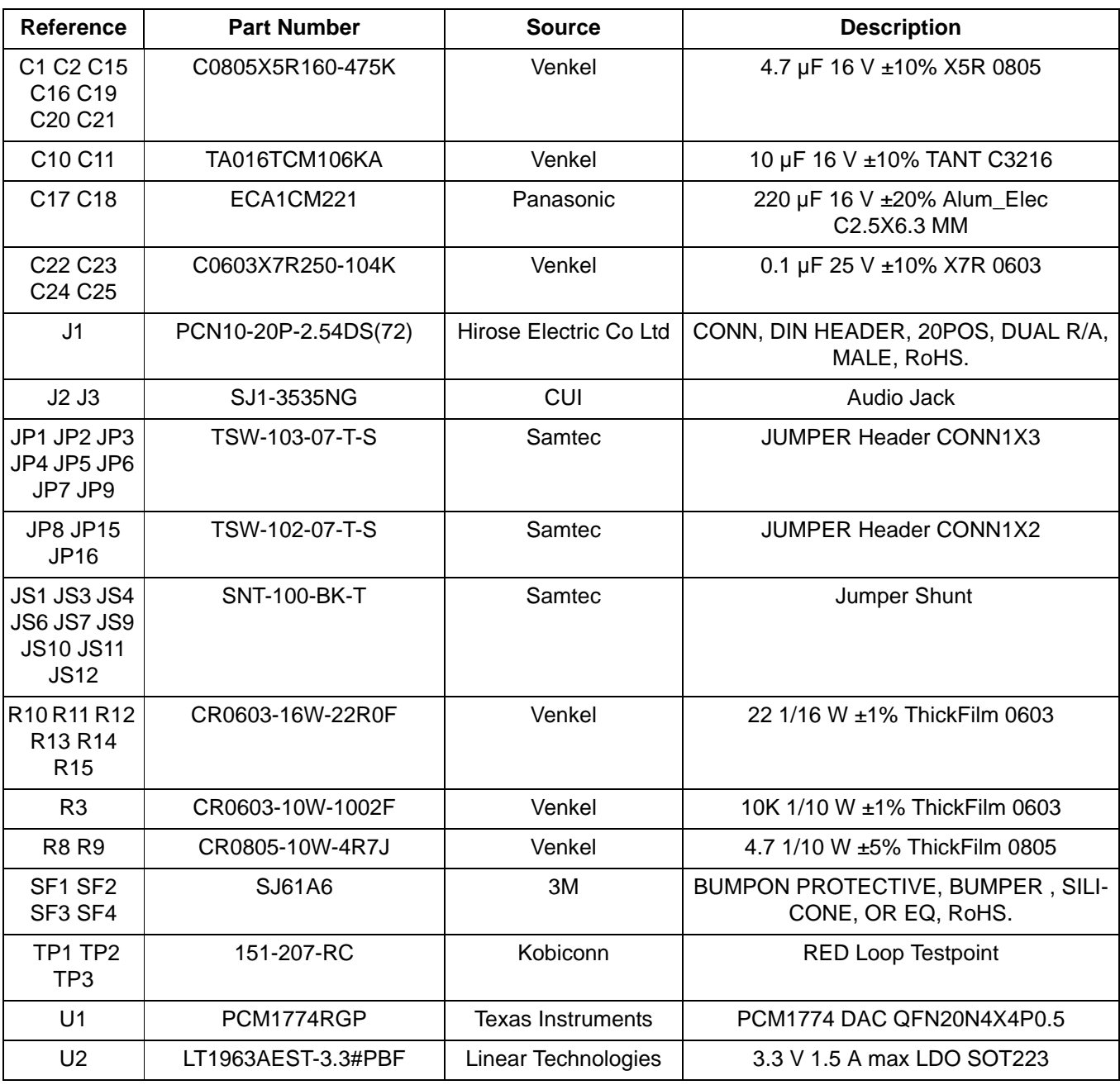

### **Table 8. Texas Instruments PCM1774 Evaluation Board (PCM1774-EB) Bill of Materials**

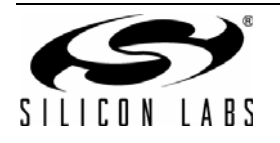

# **CONTACT INFORMATION**

Silicon Laboratories Inc. 400 West Cesar Chavez Austin, TX 78701 Tel: 1+(512) 416-8500 Fax: 1+(512) 416-9669 Toll Free: 1+(877) 444-3032

Please visit the Silicon Labs Technical Support web page: <https://www.silabs.com/support/pages/contacttechnicalsupport.aspx> and register to submit a technical support request.

#### **Patent Notice**

Silicon Labs invests in research and development to help our customers differentiate in the market with innovative low-power, small size, analogintensive mixed-signal solutions. Silicon Labs' extensive patent portfolio is a testament to our unique approach and world-class engineering team.

The information in this document is believed to be accurate in all respects at the time of publication but is subject to change without notice. Silicon Laboratories assumes no responsibility for errors and omissions, and disclaims responsibility for any consequences resulting from the use of information included herein. Additionally, Silicon Laboratories assumes no responsibility for the functioning of undescribed features or parameters. Silicon Laboratories reserves the right to make changes without further notice. Silicon Laboratories makes no warranty, representation or guarantee regarding the suitability of its products for any particular purpose, nor does Silicon Laboratories assume any liability arising out of the application or use of any product or circuit, and specifically disclaims any and all liability, including without limitation consequential or incidental damages. Silicon Laboratories products are not designed, intended, or authorized for use in applications intended to support or sustain life, or for any other application in which the failure of the Silicon Laboratories product could create a situation where personal injury or death may occur. Should Buyer purchase or use Silicon Laboratories products for any such unintended or unauthorized application, Buyer shall indemnify and hold Silicon Laboratories harmless against all claims and damages.

Silicon Laboratories and Silicon Labs are trademarks of Silicon Laboratories Inc.

Other products or brandnames mentioned herein are trademarks or registered trademarks of their respective holders.

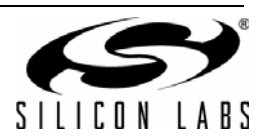